# 【フィルタリングサービスご利用者様向け資料】 「i-フィルター 6.0」 インストールについて

デジタルアーツ株式会社

Copyright © 2012 Digital Arts Inc. All rights reserved.

#### 目次

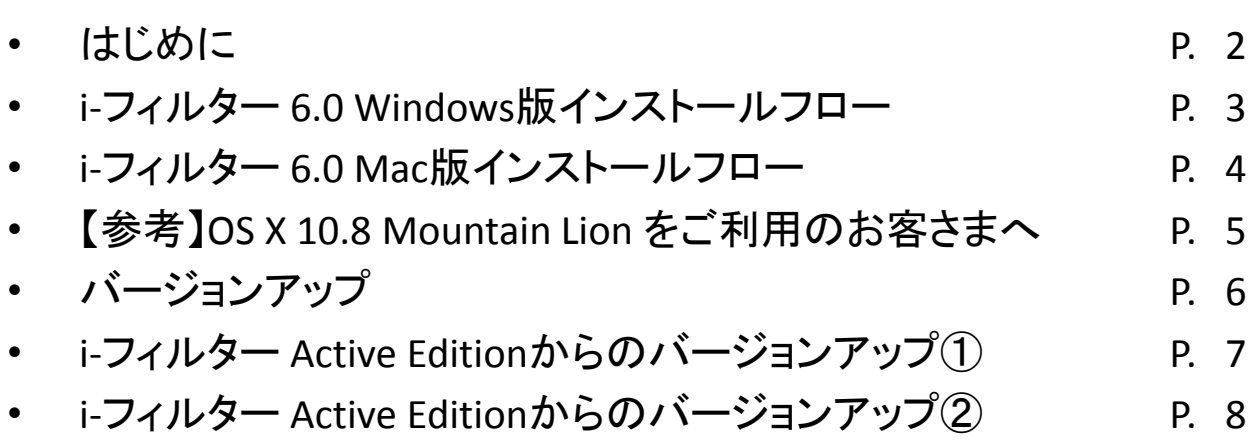

#### はじめに

• 本資料は「i-フィルター 6.0」のインストールについて説明した資料と なります

【ご注意】

- •本資料は2012年10月23日時点の情報に基づいて作成しております。
- •本資料の内容については、将来予告なしに変更することがあります。
- •本資料の内容の一部、または全部を無断転載、無断複写することを禁じます。
- •本資料の内容については万全を期して作成しておりますが、万一ご不審な点や誤り、 記載漏れなどお気づきの点がございましたら販売代理店様経由でご連絡下さい。

Copyright © 2012 Digital Arts Inc. All rights reserved.

# i-フィルター 6.0 Windows版インストールフロー

- 1. こちらから(http://ejworks.info/option/security/ifilter/ae/licence.html) 「i-フィルター6.0」インストールプログラムをダウンロードします。
- 2. ダウンロードした「 i-フィルター 6.0」インストール プログラムアイコンをダブルクリックし、インストール を実行します。

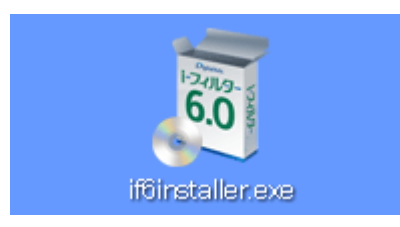

3. 「インストール先フォルダーを選択する」にチェックを 付けて[インストール]ボタンをクリックすると インストール先フォルダーを選択することができます。

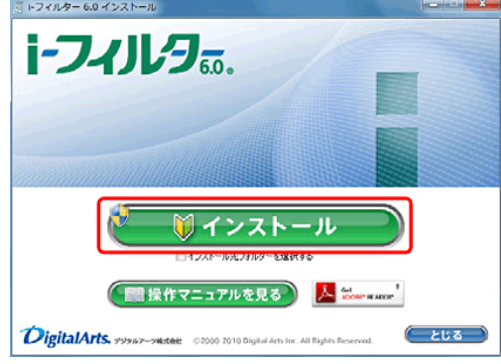

4. 「次のプログラムにこのコンピューターへの変更を許可 しますか?」というメッセージが表示されたら[はい] ボタンをクリックします。

※Windows XPの場合は、この操作は必要ありません。

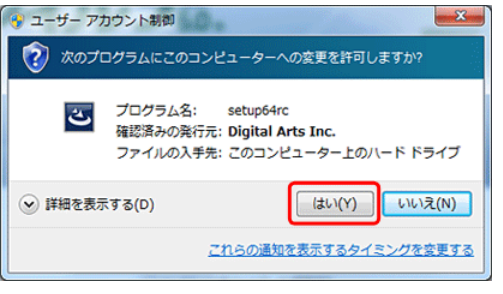

5. 使用許諾契約を確認し、同意いただける場合は[使用 許諾契約の条項に同意します]を選び、[インストール] ボタンをクリックします。

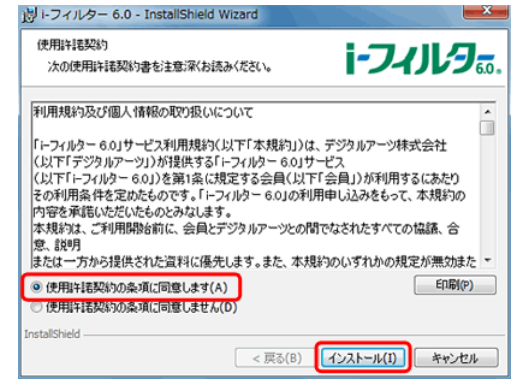

6. 『「i-フィルター」の開始 』画面が開きます。シリアル IDを 入力し[次へ]ボタンをクリックします。

※「i-フィルター 6.0 Mac版」のシリアル IDはご利用いた だけません。

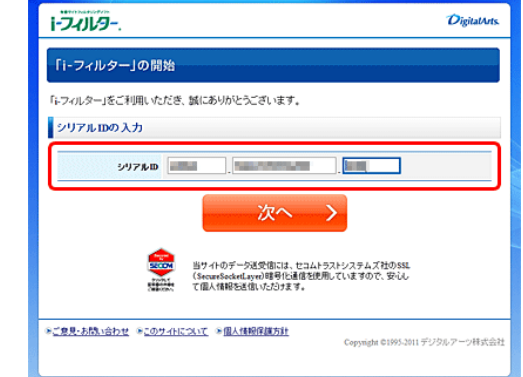

- 7. 画面の指示に従い、ご住所等の必要な情報を入力します。
	- 登録形態(個人登録/法人登録)の選択
	- E-Mail アドレス
	- お名前
	- フリガナ
	- 生年月日
	- 郵便番号
	- 住所
	- 電話番号
	- 管理パスワード ※法人登録の場合は会社名ならびに部署名も

## i-フィルター 6.0 Mac版インストールフロー

#### 【ご注意ください 】

OS X 10.8 Mountain Lionをご利用のお客さまへ 「i-フィルター」をOS X 10.8 Mountain Liorにインストールする には、ダウンロードしたアプリケーションの実行許可の設定を<br>変更する必要があります。 詳細は別ページにてご案内いたしますので、併せてご確認く<br>ださい。

- 1. インストールプログラムをダウンロードします。 こちらから(http://ejworks.info/option/security/ifilter/ae/licence.html)
- 2. ダウンロードしたプログラムのアイコンをダブルクリック します。開いたウィンドウの中の「 i-フィルターのインス トール」をダブルクリックし、インストールを実行します。

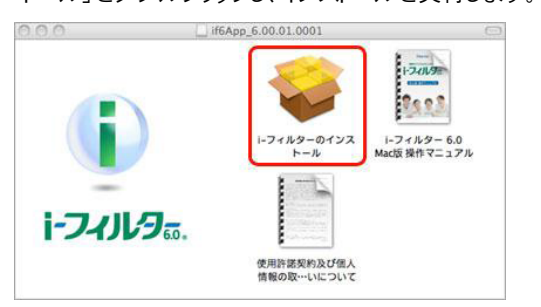

3. 『はじめに 』画面が開きます。[続ける]ボタンをクリック します。

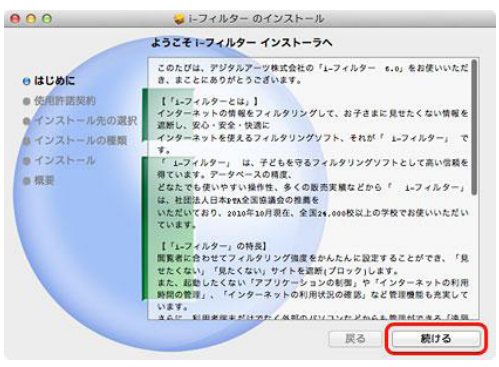

4. 『使用許諾契約』画面が開きます。内容をご確認 いただき、[続ける]ボタンをクリックします。 ・<br>・・・・・・・・・・・・・・・。<br>使用許諾契約に同意いただける場合、[同意する]<br>ボタンをクリックします。

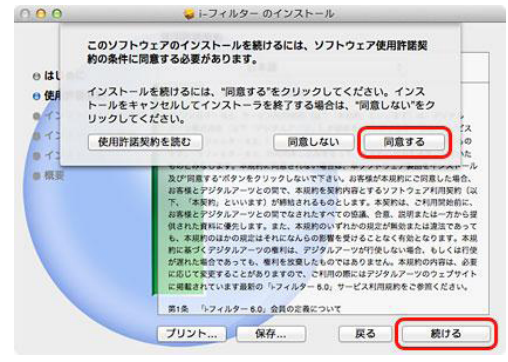

5. 『インストール先の選択 』画面が表示された場合は、 [続ける]ボタンをクリックします。 ※『インストール先の選択 』画面はお使いの OSに よっては表示されない場合があります 。

6. 『インストールの種類 』画面が開きます。[インストール] ボタンをクリックします。

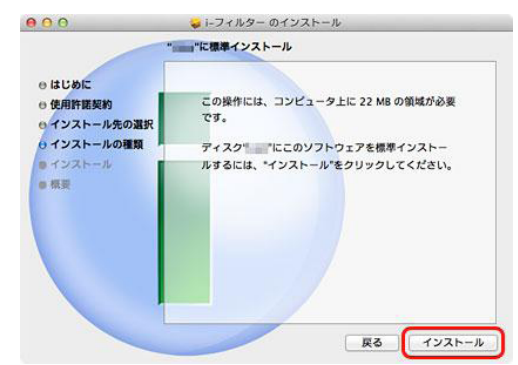

7. Macのユーザーパスワードを入力して、[ソフトウェアを インストール]ボタンをクリックします。

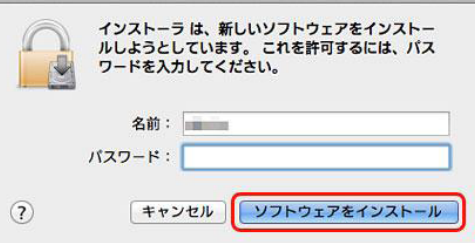

8. 「インストールが完了しました。」のメッセージをご確認 いただき、[閉じる]ボタンをクリックします。

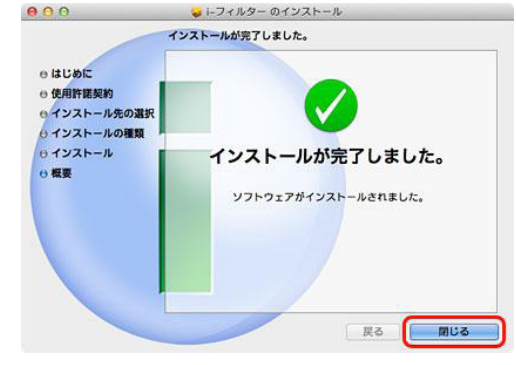

9. 『「i-フィルター」の開始 』画面が開きます。シリアル Dを 入力し[次へ]ボタンをクリックします。 ※「i-フィルター 6.0 Windows版」のシリアル IDはご利用 いただけません。

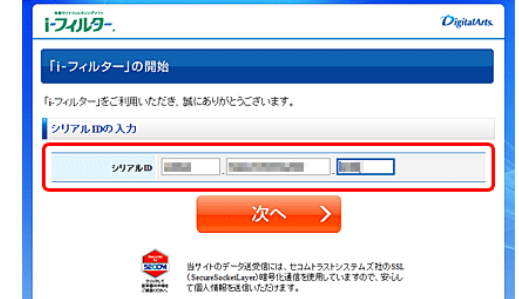

10. 画面の指示に従い、ご住所等の必要な情報を入力します。 ※必要項目はP.3にてご案内のWindows 版の内容と同様と なります。

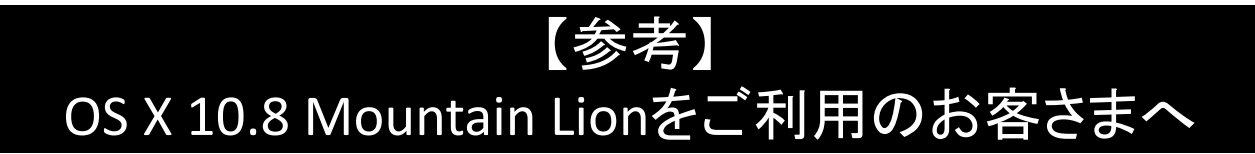

「 i-フィルター」 をOS X 10.8 Mountain Lionにインストールするには、次の手順にてダウンロードした アプリケーションの実行許可の設定を変更する必要があります。

1. システム環境設定を実行します。

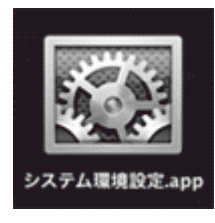

2. セキュリティとプライバシーをクリックします。

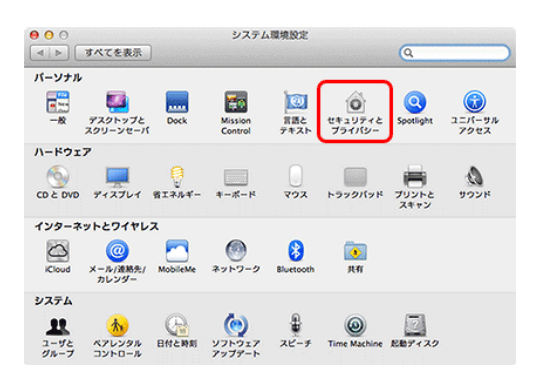

3. カギのアイコンをクリックします。

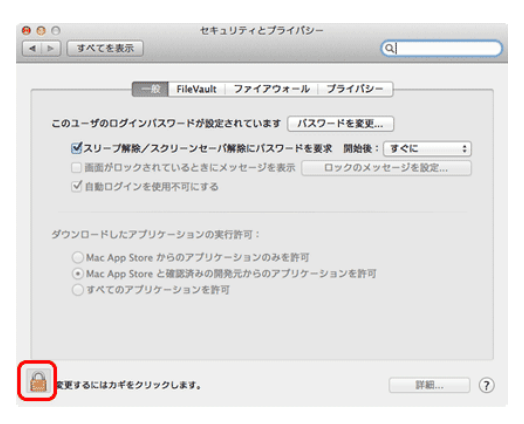

4. 現在ログインしているアカウントのパスワードを入力 し、ロックを解除をクリックします。

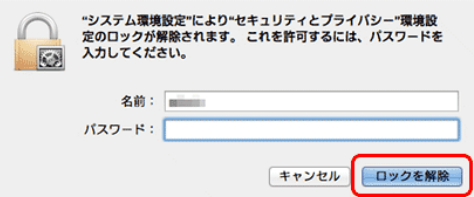

5. 『ダウンロードしたアプリケーションの実行許可:』で "すべてのアプリケーションを許可"を選択し、[すべ てのアプリケーションを許可] ボタンをクリックします。

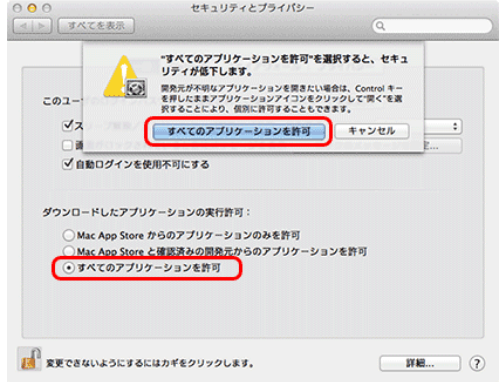

#### バージョンアップ

• お客さまがご利用のバージョンでバージョンアップの方法が異なり ます

「i-フィルター Active Edition」をお使いのお客さま

- 上書きインストールにてバージョンアップを行う事が可能です
	- 上書きインストールを行う際には、「i-フィルター Active Edition」の停止が必要と なります
- 以下について設定を引き継ぐことが可能です
	- マルチユーザー利用時の利用者(最大5ユーザーまで)
	- 個別に設定したURLリスト
	- プロキシ情報
- 「i-フィルター Active Edition」で利用していたシリアルIDは「i-フィルター 6.0」 ではご利用できません

「i-フィルター 4/ 5.0/6.0」をお使いのお客さま

- 上書きインストールを行う事ができません
- 現在ご利用の「i-フィルター 4/5.0/6.0」を停止し、アンインストールの上、 「i-フィルター 6.0」ISPサービス版をインストールしてください
- パッケージ版、ダウンロード版のシリアルIDをご利用のお客さまがISP様経 由で「i-フィルター 6.0」をご利用頂く場合、プロバイダー様から発行された シリアルIDを利用する必要がございます
- 設定を引き継ぐことはできません

#### i-フィルター Active Editionからのバージョンアップ①

1. タスクトレイのアイコンをダブルクリック、もしくはス タートメニューから「 i-フィルター Active Edition」を選択 し、「 i-フィルター Active Edition」を起動後、 設定パスワードを入力しログインします。

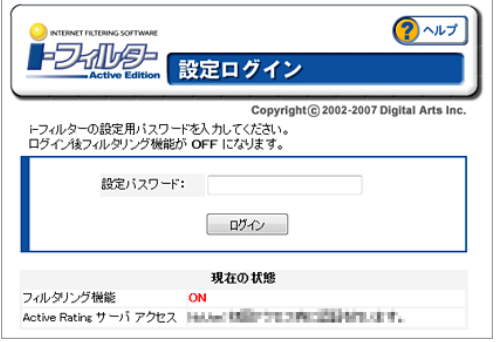

2. 設定メニュー最下部にある[ i-フィルターの終了]を クリックし、「 i-フィルター Active Edition」を終了します。

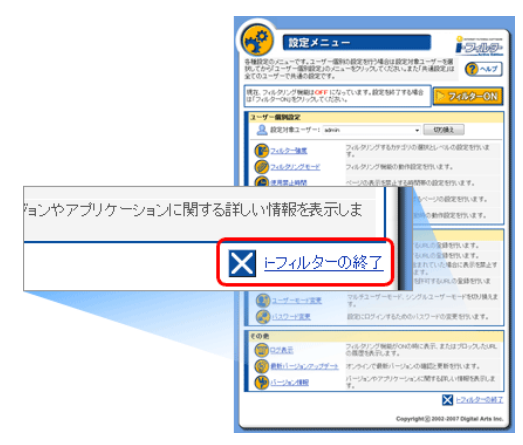

- 3. 確認画面が表示されるため、[ OK]をクリックします。
- 4. ウィンドウを閉じて「 i-フィルター Active Edition」の 終了が完了します。
- 5. インストールプログラムをダウンロードします。 こちらから(http://ejworks.info/option/security/ifilter/ae/licence.html)
- 6. ダウンロードした「 i-フィルター 6.0」インストール プログラムアイコンをダブルクリックし、インストール を実行します。

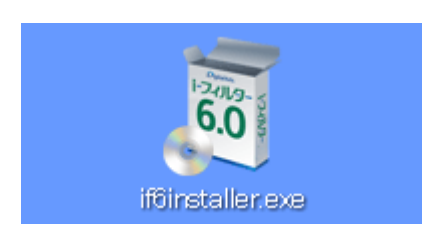

7. 「インストール先フォルダーを選択する」にチェックを 付けて[インストール]ボタンをクリックすると インストール先フォルダーを選択することができます。

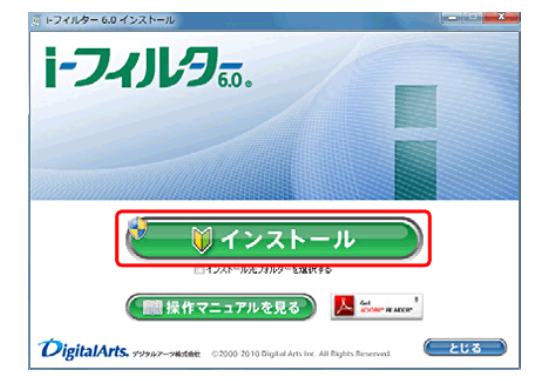

8. 「次のプログラムにこのコンピューターへの変更を 許可しますか?」というメッセージが表示されたら [はい]ボタンをクリックします。

※Windows XPの場合は、この操作は必要ありません。

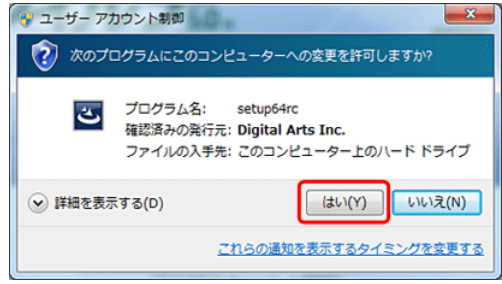

9. [使用許諾契約の条項に同意します]を選択し [インストール]ボタンをクリックします。

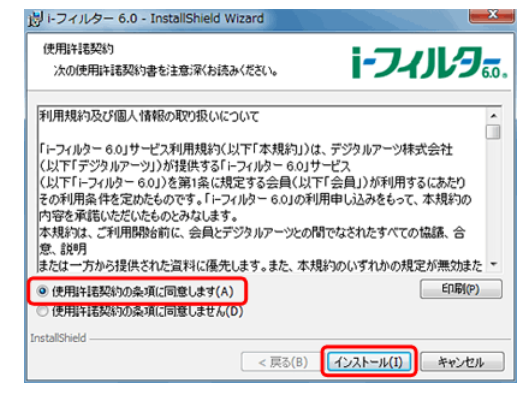

10. 「i-フィルター Active Edition」から「 i-フィルター 6.0」へ 設定を引き継ぐ場合、[はい]をクリックします。

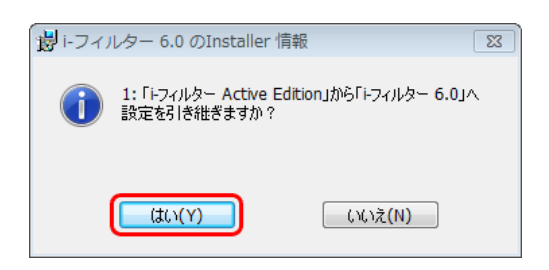

## i-フィルター Active Editionからのバージョンアップ②

12. 「i-フィルター Active Edition」から「i-フィルター 6.0」へ 設定を引き継ぐ利用者を選択し、[OK]をクリックします。 ※「i-フィルター Active Edition」シングルユーザーモード の場合は表示されません。

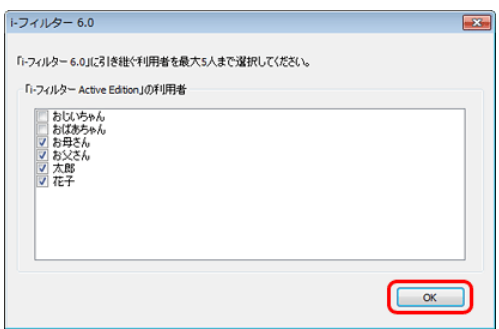

13. [Internet Explorerのプロキシサーバーを利用する]に チェックをつけ、[OK]をクリックします。

※特定のプロキシサーバーを使用する場合、[指定した プロキシサーバーを利用する]にチェックをつけ、「アドレ ス」と「ポート」を入力し、[OK]をクリックします。

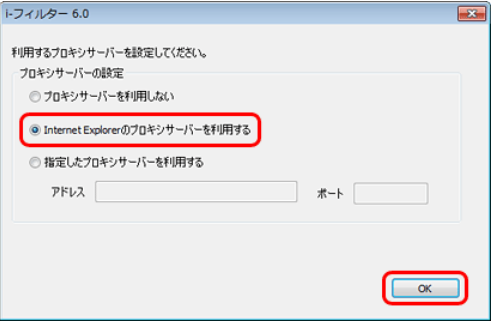

14. [はい]をクリックし、システムを再起動します。

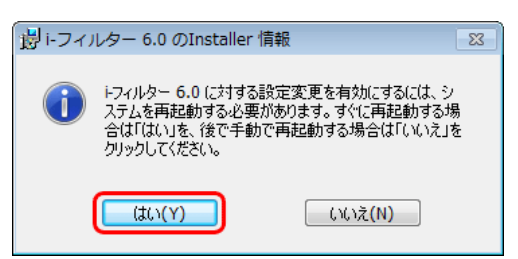

15. 『「i-フィルター」の開始』画面が表示されます。 シリアルIDを入力し[次へ]ボタンをクリックします。 ※「i-フィルター Active Edition」のシリアルIDはご利用 いただけません。ご利用のプロバイダーから発行 されたシリアルIDをご利用ください。 ※シリアルIDは半角英数字です。

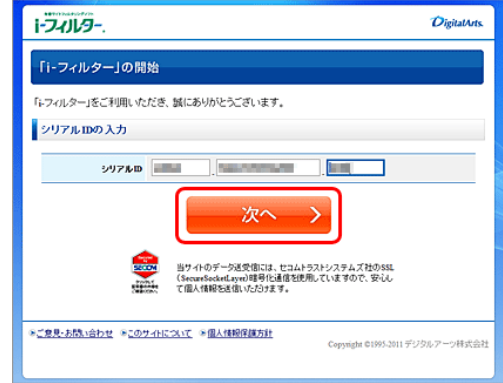

16. 画面の指示に従い、ご住所等の必要な情報を入力 します。

※必要項目はP.3にてご案内のWindows版の内容と 同様となります。

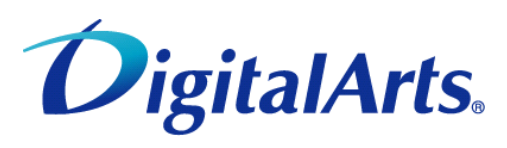

デジタルアーツ株式会社

〒100-0004 東京都千代田区大手町1-5-1 大手町ファーストスクエア ウエストタワー14F Tel 03-5220-1140 Fax 03-5220-1130 www.daj.jp